Manual

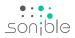

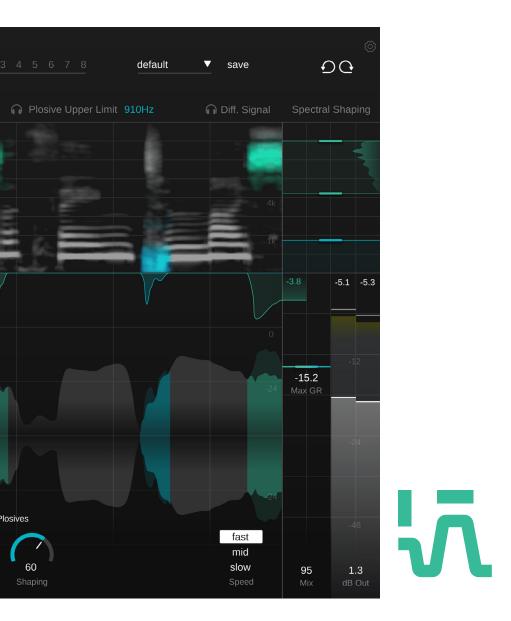

# smart:deess

Instinctual sibilance and plosive removal

# Contents

| Welcome to smart:deess           | 3  |
|----------------------------------|----|
| Install                          | 4  |
| Authorization                    | 5  |
| User interface                   | 6  |
| Getting started with smart:deess | 7  |
| Working with Sibilants           | 8  |
| Working with Plosives            | 9  |
| Processing Mode and Fine-Tuning  | 10 |
| Presets & States                 | 12 |
| Settings                         | 13 |

smart:deess is an AI powered de-esser, combining plosive reduction with advanced spectral de-essing.

The finely nuanced composition of the human voice needs handling on a granular level. While conventional de-essers just reduce volume, smart:deess goes far deeper for a more natural, better balanced sound. The plug-in unites spectral processing and a real-time phoneme detection network to automatically improve sibilants and plosives with supreme precision, making it an essential for the two most common problems with vocal recordings.

Thanks to its Al-powered processing, the plugin only needs to be loaded on a track to start fixing a vocal recording in a way that's tailored precisely to your source audio's characteristics.

## System requirements

#### CPU

Intel Core i5 Apple M1

## RAM

4GB

## Operating systems

Windows 10+ (64 bit) Mac OS 10.14+

Graphics OpenGL Version 3.2+

À

You will need admin privileges to successfully install the smart:deess plug-in.

## Mac OSX

To start the installation process, please open the disk image **sonible\_smartdeess\_osx\_x.x.dmg**. This will mount the image and open a finder window showing the content of the installation package.

To install smart:deess on your system, run the installation file **smartdeess.pkg**.

The installer will now guide you through the necessary steps to install smart:deess on your computer. smart:deess will automatically be installed in the default locations for audio plug-ins.

Default folders:

Audio Unit /Library/Audio/Plug-Ins/Components/

VST /Library/Audio/Plug-Ins/VST/

## VST3

/Library/Audio/Plug-Ins/VST3/

## AAX

/Library/Application Support/Avid/Audio/Plug-Ins/

## Windows

To start the installation process, extract the downloaded zip-file **sonible\_smartdeess\_win\_x.x.zip** onto your hard disk and run the installer.

The installer will now guide you through the necessary steps to install smart:deess on your computer. smart:deess will automatically be installed in the default locations for audio plug-ins.

Default folders:

VST3 c:\Program Files\Common Files\VST3\

**VST** C:\Program Files\Common Files\VST\

AAX

C:\Program Files\Common Files\Avid\Audio\Plug-Ins

## Licensing system

You can select between two licensing systems: machinebased or iLok (USB dongle).

By creating a user account on www.sonible.com and registering your products – if they are not already visible in your Dashboard, you can manage your plug-in activations.

## **Machine-based**

Each license key allows you to install smart:deess on two computers with unique system IDs. These system IDs are computed during license activation.

The same license can be used by multiple users, but each user has to individually unlock the full version of smart:deess under their account.

In case a system-ID is changed (e.g. replacement of the hard drive), you can revoke/activate the plug-in next to the respective system-ID in the Dashboard of your sonible user account.

#### iLok

If you want to transfer one activation to your iLok, just make sure the plug-in is registered in your sonible user account. Click on the button "transfer to iLok" next to the plug-in in your Dashboard and follow the instructions.

Note: 1st gen iLok dongles and the iLok Cloud are currently not supported.

## Unlocking

If you purchased a license for smart:deess online, you receive your license key via email.

## Machine-based unlocking

When opening smart:deess for the first time, a notification window will be displayed asking you to unlock smart:deess with a valid license key.

Please make sure that your computer is connected to the internet before starting the registration process.

Enter your license key and click "register." The plug-in will now communicate with our server to check if the license is valid. If it is – enjoy! :)

#### iLok

If you transferred your license to an iLok, simply attach the iLok to your computer. The plug-in will then be automatically registered – enjoy!

If you don't receive the email within minutes please check your junk folder first before contacting our support (support@sonible.com).

## **Trial version**

To run smart:deess in demo-mode, simply click "try" and you will then be able to use smart:deess for a couple of days without any limitations. (Please refer to our website to find out more about the current demo period of smart:deess)

When the demo period expires, you will need to purchase a full license in order to continue using the plug-in.

## Internet connection requirements

sonible plug-ins only needs an internet connection during the trial period and for initial license activation. During the trial period, the plug-in needs to go online every time it is used. Once the license of your plug-in has successfully been activated, an internet connection is no longer needed.

|                | Try or regis        |                       |  |
|----------------|---------------------|-----------------------|--|
| Enter your lic | cense key or hit 't | ry' to continue trial |  |
|                |                     |                       |  |
|                |                     |                       |  |
|                |                     |                       |  |
|                |                     |                       |  |

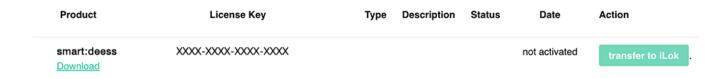

All parameters or visualizations on the user interface related to sibilants are marked in green, while elements related to plosives are marked in blue.

## Reanalyze Voice

smart: deess learns a custom voiceprint for each speaker or singer. Always reanalyze the signal when working with a new speaker or singer to adapt the processing accordingly.

## - States

Use up to 8 different states to easily compare settings. You can also use the states to store different voiceprints for different speakers or singers.

## **S**mart:deess Reanalvze Voice 1 0 **C** by sonible Mode Split Band -5.1 -5.3 -15.2 🕛 🎧 Sibilants U Plosives fast mid balancer slow

## **Spectral Shaping**

spectral shaping The panel shows the frequency dependent filtering of sibilants and plosives. In Split Band mode, the frequency range for the modification of sibilants and plosives can be limited.

## Gain Reduction Meter

Monitor the gain reduction applied to sibilants and plosives and set a maximum allowed gain reduction.

## **Output Section**

Monitor the output level (RMS & peak meter), set an output gain and control the mix between the processed (wet) and unprocessed (dry) signal.

#### Spectrogram --->

The spectrogram shows the frequency spectrum of the input signal.

Highlighted sections indicate areas where sibilants or plosives were processed.

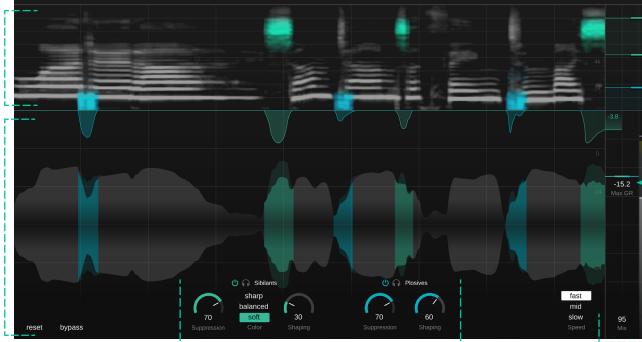

## Input & Output Signal & Gain Reduction

- Highlighted sections indicate detected sibilants and ٠ plosives.
- Darker and lighter colors show the input (dark) and ٠ processed output (light) signal.
- The top signal shows the gain reduction applied to ٠ sibilants and plosives, respectively.

## Sibilant & Plosive Processing

Control the main parameters for processing sibilants and plosives. You can enable/disable the processing of both sections and listen to the respective phonemes.

## Getting started with smart:deess

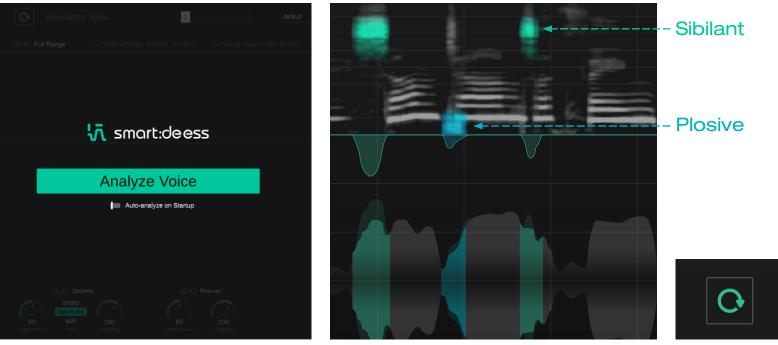

## Reanalyze Voice

## 1. Analyzing the Input Signal

Setting up smart:deess is literally a push of a button. When opening the plug-in, smart:deess asks you to playback some audio to learn a short voiceprint from your signal. This analysis allows smart:deess to adapt its processing to the characteristics of your speaker or singer.

INFO: What is a voiceprint and why does smart:deess need to learn that for each speaker?

smart:deess analyzes the signal's actual content – not just the level of one frequency band – to make decisions. A 'voiceprint' of the input voice signal is like a fingerprint of the vocal characteristics of a singer or speaker. This vocal fingerprint – we call it voiceprint – is analyzed by smart:deess and the internal processing is adapted to match the observed characteristics.

## 2. Processing Sibilants and Plosives

Once a signal has been analyzed has been analyzed, smart:deess is ready for processing. Sibilants are highlighted in green and plosives are highlighted in blue in the input signal. Your job now is to review the analysis and refine the results (see next section), spending time on getting the sound you want, not correcting the sound you don't.

## 3. Reanalyzing Voice

When working with a new speaker or singer, you should always reanalyze the signal to make sure that the processing of smart:deess adapts accordingly.

# Working with Sibilants

smart:deess identifies specific sibilants (e.g. S, Z, Sh, Ch) in real time, determining the exact start and end point of these phonemes. So, the entire sibilant is processed, rather than just the loudest part, making the processing sound very natural.

While the processing itself will be natural, different users may have different ideas about how an "S" should sound like. Also, the character of sibilants always depends on the context in which they are used (e.g. lead vocal, backing vocal, podcast, etc.). To accommodate these user- and application-dependent goals, smart:deess offers several options for fine-tuning the processing of sibilants.

## 1. Suppression

The (Sibilant) Suppression parameter controls the overall target level of sibilants. The higher the suppression, the more annoying or loud sibilants are tamed.

After learning a voiceprint, smart:deess will always suggest an initial suppression strength of 50. This setting typically leads to balanced sibilants that are well embedded into the overall level of adjacent phonemes.

Smaller suppression values help to preserve the liveliness of sibilants while larger values guarantee a very homogeneous level of all sibilants.

## 2. Color

The Color control tunes the sibilant character (soft, balanced or sharp) to get the desired sibilant sound. This can help to tame harsh sibilants or revive dull and lisping sibilants thanks to spectral processing.

- **soft:** The soft color leads to soft, unobtrusive sibilants. This can be great to smooth vocals or background vocals.
- **balanced:** The balanced color tries to preserve the natural color of an observed sibilant. Only problematic resonances or spectral imbalances are corrected.
- **sharp:** The sharp color allows to create very present and clear sibilants that stick out without smashing the overall phoneme balance.

## 3. Shaping

The shaping parameter controls the amount of spectral shaping towards the chosen target color.

After learning a voiceprint, smart:deess will always suggest an initial shaping strength of 100. This setting will typically lead to natural sounding sibilants that are moderately shaped towards the chosen target.

Higher shaping values may significantly change the character of all sibilants and lead to very homogeneous sibilant sounds.

Low values for the shaping parameter leave the shape of the sibilants more or less untouched.

HINT: When the Shaping parameter is set to zero, no spectral processing is applied. This can help, if you only want to apply a broadband gain reduction to all sibilants.

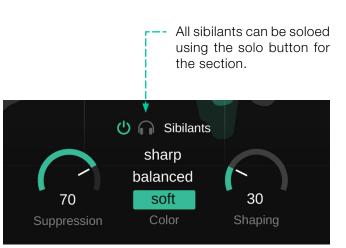

smart:deess identifies specific plosives (e.g. P, T, K) in real time, determining the exact start and end point of these phonemes.

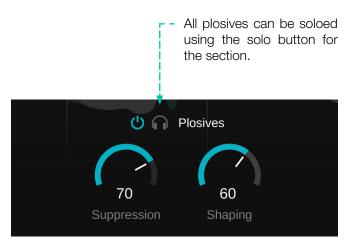

## 1. Controlling the level of plosives

The (Plosive) Suppression parameter controls the overall target level of plosives. The higher the suppression, the more disturbing and loud plosives are tamed.

After learning a voiceprint, smart:deess will always suggest an initial suppression strength of 50. This setting will typically lead to well-balanced plosives that are embedded into the overall level of neighboring phonemes.

## 2. Shaping

The shaping parameter controls the amount of spectral processing for plosives. Other than for sibilants, smart:deess does not use a target color for plosives, but simply balances out spectral problems like harsh resonances or boomy low ends of plosives.

After learning a voiceprint, smart:deess will always suggest an initial shaping strength of 100. This setting will typically lead to well-balanced plosives with a natural articulation.

Higher shaping values can help to create very smooth sounding plosives for a subtle and homogeneous sound.

Low values for the shaping parameter leave the shape of the plosives more or less untouched.

# Processing Mode and Fine-Tuning

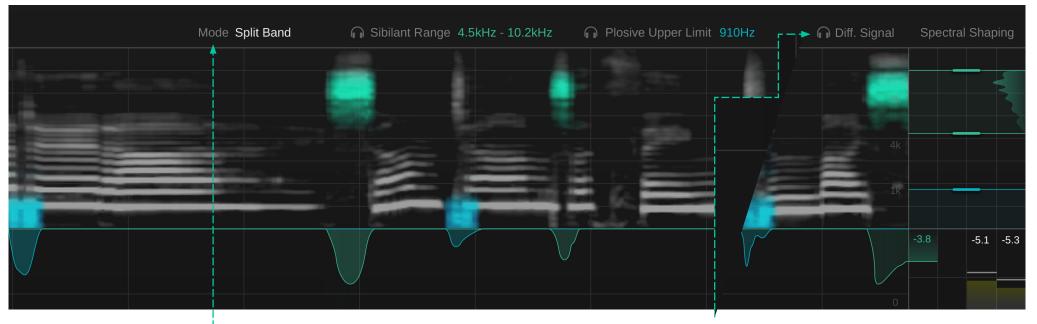

## Processing Mode ----

In Full Range mode, the whole spectrum is processed. In Split Band mode, only the chosen frequency ranges are spectrally processed.

• Full Range: In most situations it is recommended to use Full Range mode as this mode typically generates the most natural results. In Full Range mode, the whole spectrum is processed, meaning that the broadband gain reduction (reduction of the level of phonemes) is combined with the spectral processing (enhancing the shape of phonemes) across the whole frequency range.

When setting the two Shaping values for sibilants and plosives to zero, processing in full range mode is equivalent with simply turning down the level of sibilants and plosives. **Split Band:** In Split Band mode, the processing ranges for sibilants and plosives can be limited to specific frequency ranges. For sibilants, an upper and lower threshold can be set; for plosives, only an upper threshold can be set as the low end should always be processed.

Working in Split Band mode can help to leave certain frequency ranges completely untouched. This can help if you are processing very dense signals, where you only want to process the most characteristic frequencies for sibilants or plosive. Outside the chosen frequency ranges, no gain reduction is applied to the respective phonemes. You can also monitor this frequency limited processing in the spectrogram.

The chosen frequency ranges for sibilants and plosives can be soloed by clicking the corresponding headphone icon.

## **Diff. Signal**

Listen to the difference between the input and the output signal. When the Diff. Signal mode is active, the signal history will highlight the delta signal.

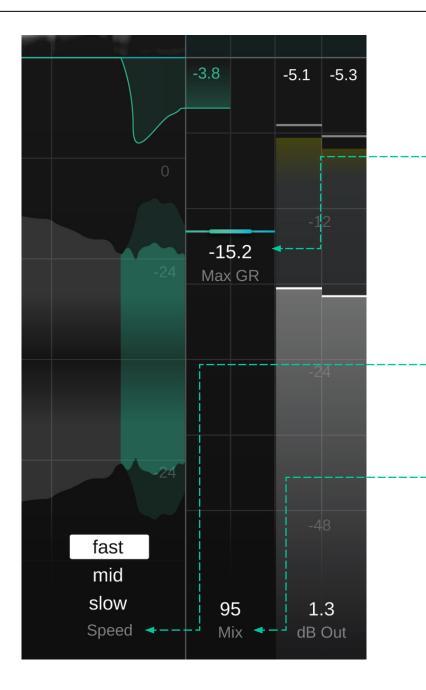

## Max Gain Reduction

The max gain reduction makes sure that no sibilant or plosive is suppressed more than the set value. It's like a safety net that avoids over-processing of sibilants or plosives that shall continue to stand-out in terms of level.

It is important to keep in mind that a low value for the max gain reduction will significantly restrict the overall processing impact. Therefore, it's recommended to leave enough room for processing and to only catch "outliers" with the max gain reduction safety net.

## Speed

The Speed parameter controls the overall reaction speed for the sibilant and plosive processing. The higher the speed value, the faster smart:deess reacts to a detected phoneme.

## Mix

Control the mix between the processed and the unprocessed signal. At 100 you will only hear the processed signal.

## Preset

A preset saves the settings of the plug-in, including all currently loaded reference tracks. This means that a preset can be used to compare multiple different tracks (e.g. of an album) against the same custom references.

- To save a preset, click "save" next to the preset drop-down.
- To load a saved preset, choose the respective preset name from the dropdown.
- To delete a preset or change its name, go to the preset folder in your local file explorer.

You can easily share your presets among different workstations. All presets are saved with the file extension ".spr" in the following folders:

#### **Preset Folders**

OSX: ~/Library/Audio/Presets/sonible/smartdeess Windows: My Documents\Presets\sonible\ smartdeess

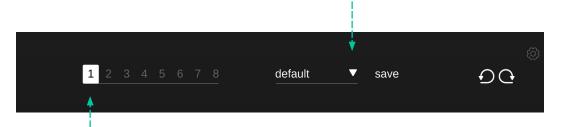

#### ---- States

You can use states to store multiple parameter settings. States allow for easy comparing between different settings (similar to the A/B feature of most plug-ins)

#### Working with states

- 1. Each state is initially empty (default parameters settings of smart:deess).
- 2. Select a state by clicking the respective state button.
- 3. You can easily copy one state to another state via drag and drop. This may be useful if you want to compare different changes to a certain setting.
- 4. To clear a state, hover over the number and click the trash can icon that will appear below.

# Settings

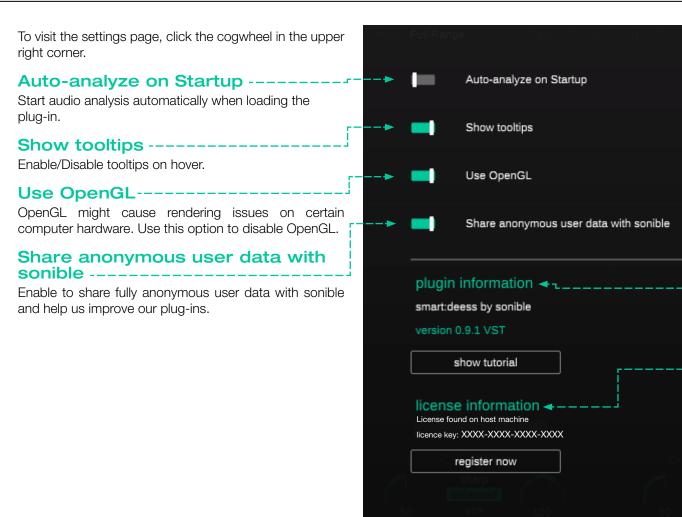

## **Plug-in Information**

Here you can find the name and version of your plug-in. Start the welcome tour – a quick overview of the plug-in – features by clicking on "show tutorial".

## License Information

This will display your license state and number (when not licensed via iLok)

## **Update notice**

When a new version of the plug-in is available, you'll receive a notification here and it's also indicated by a little dot on the cogwheel in the main view of smart:deess. Click on the green text to download the latest version.

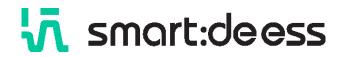

www.sonible.com/smartdeess

sonible GmbH

Haydngasse 10/1 8010 Graz Austria contact@sonible.com

All specifications are subject to change without notice.

©2023, sonible GmbH. All rights reserved. Engineered & designed by sonible in Austria.

www.sonible.com

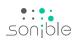